## Desembale o equipamento e verifique os componentes

Remova o material da embalagem e instale o cartucho de toner

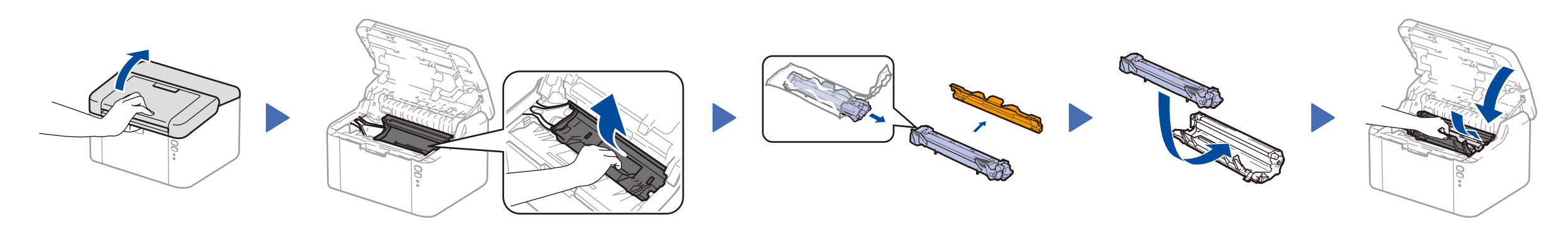

## Conecte o aparelho ao seu computador/dispositivo móvel

### Coloque papel na bandeja de papel 2

3

4

1

As versões mais recentes dos manuais estão  $\mathbf{b}$ disponíveis no Brother Solutions Center: [solutions.brother.com/manuals.](solutions.brother.com/manuals)

- • PC Windows® com unidade de CD-ROM, vá para a etapa **[4A](#page-1-0)**
- • PC Windows® sem unidade de CD-ROM, vá para a etapa **[4B](#page-1-1)**
- • Macintosh, vá para a etapa **[4B](#page-1-1)**
- • Usuário de dispositivo móvel com ponto de acesso/roteador compatível com WPS/AOSS™, vá para a etapa **[4C](#page-1-2)**

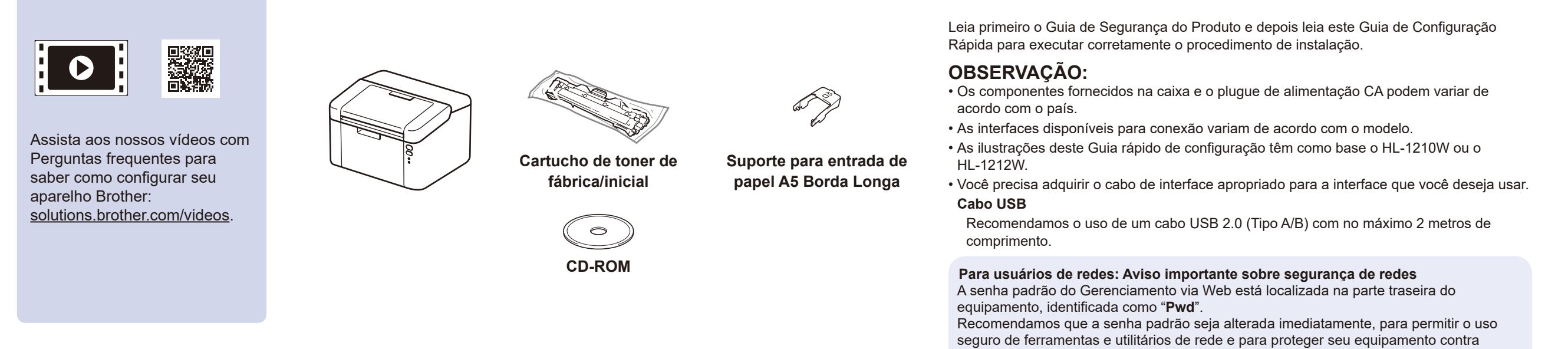

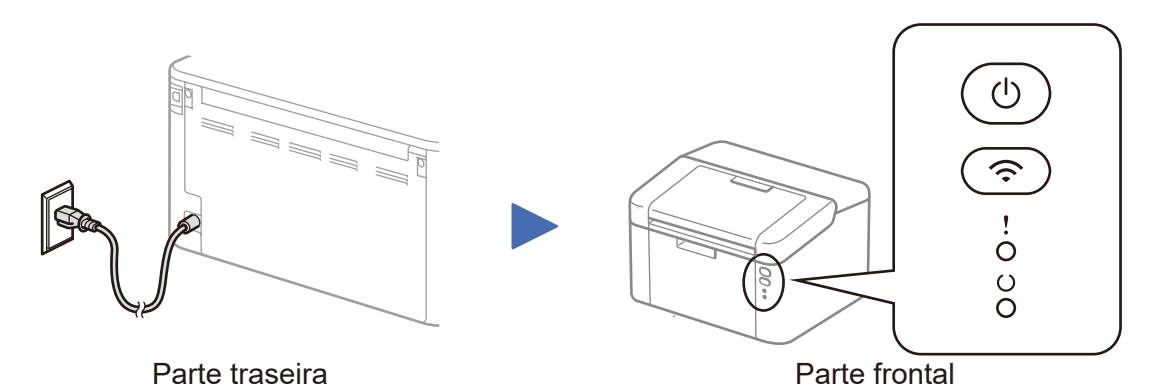

### Indicações do LED da impressora Piscante: de la piscante: de la piscante: de la piscante: de la piscante: de la piscante: de la piscante: de la piscante: de la piscante: de la piscante: de la piscante: de la piscante: de

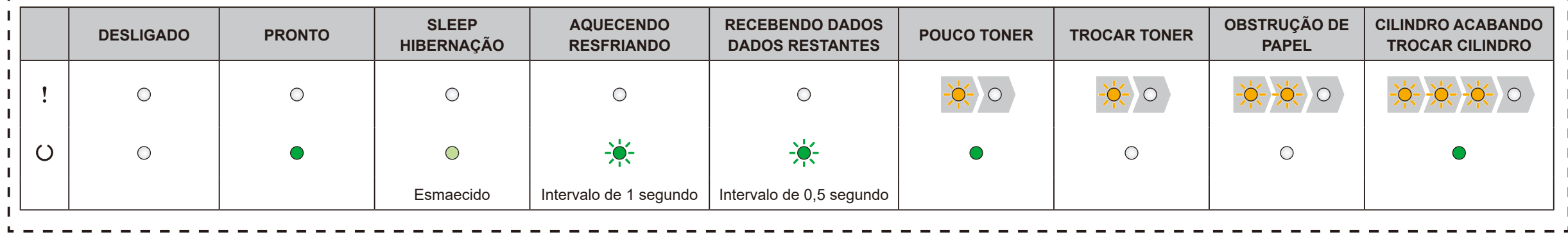

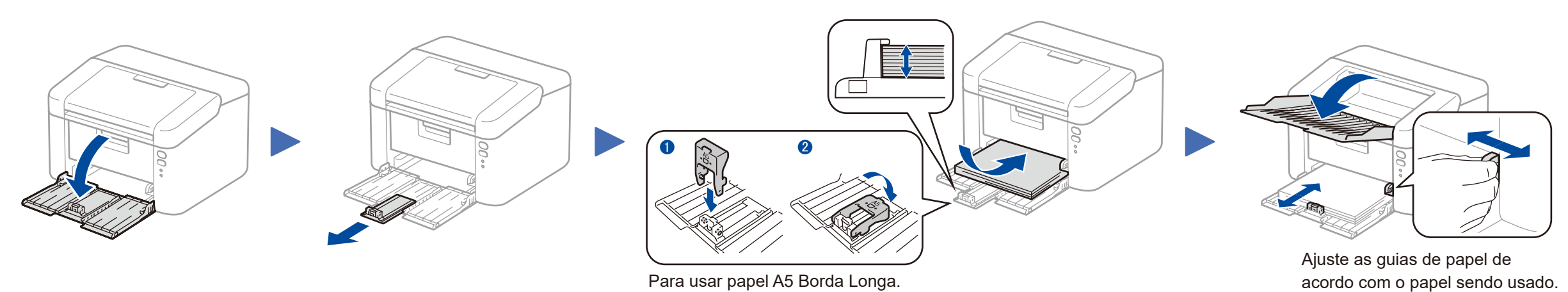

acesso não autorizado.

## Guia de Configuração Rápida

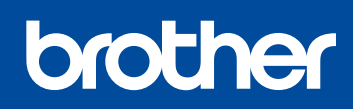

**HL‑1210W(E) / HL‑1211W / HL‑1212W**

Nem todos os modelos estão disponíveis em todos os países.

Versão B BRA

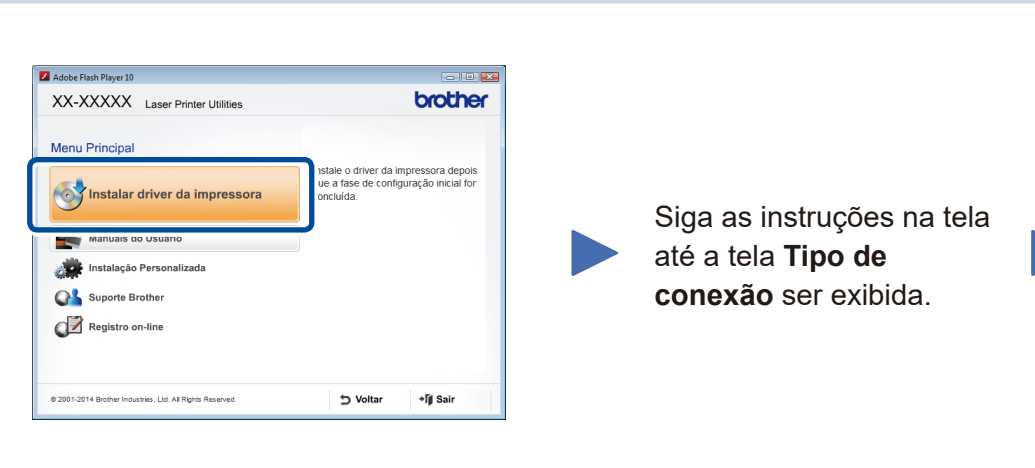

4A

<span id="page-1-1"></span>Faça download do pacote com o software e todos os drivers no Brother Solutions Center. (Para Windows®) <solutions.brother.com/windows>

(Para Macintosh) <solutions.brother.com/mac>

Se o seu ponto de acesso/roteador de LAN sem fio suportar configuração sem fio automática (com um toque) (WPS/AOSS™), você poderá configurar o aparelho sem usar um computador.

#### Tipo de conexão Instalação do Dispositivo de Impressão da Brother  $\boxed{\mathbf{x}}$ Tipo de conexão Selecione o tipo de conexão do dispositivo que pretende instalar e clique em Avançar. Siga as instruções na tela Conexão local (USB)  $\leftarrow$ para continuar com a Para conexão USB **Concluir** □ Instalação personalizada instalação. Para conexão em rede sem fio Conexão em rede sem fio  $\left(\begin{smallmatrix} 0 & 1 \ 0 & 0 \end{smallmatrix}\right)$  in the  $\left(\begin{smallmatrix} 0 & 1 \ 0 & 0 \end{smallmatrix}\right)$ Recomendamos que você tenha em Instalação personalizada **OBSERVAÇÃO:** mãos um cabo USB para usá-lo Se a conexão não for estabelecida, repita esta etapa. nstallShield temporariamente durante a configuração da conexão sem fio.  $\sim$   $\times$   $\vee$  oltar  $\left| \right|$  Avançar > Cancelar

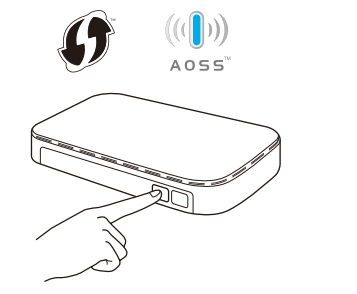

Após fazer download do pacote com o software e os drivers, siga as instruções na tela até a tela **Tipo de conexão** ser exibida. Consulte **[4A](#page-1-0)** *[Configuração usando o CD-ROM](#page-1-0)  [\(Windows®\)](#page-1-0)*.

## Impressão usando um dispositivo móvel

## <span id="page-1-2"></span>Configuração de conexão sem fio com um toque para dispositivos móveis (apenas para modelos sem fio)

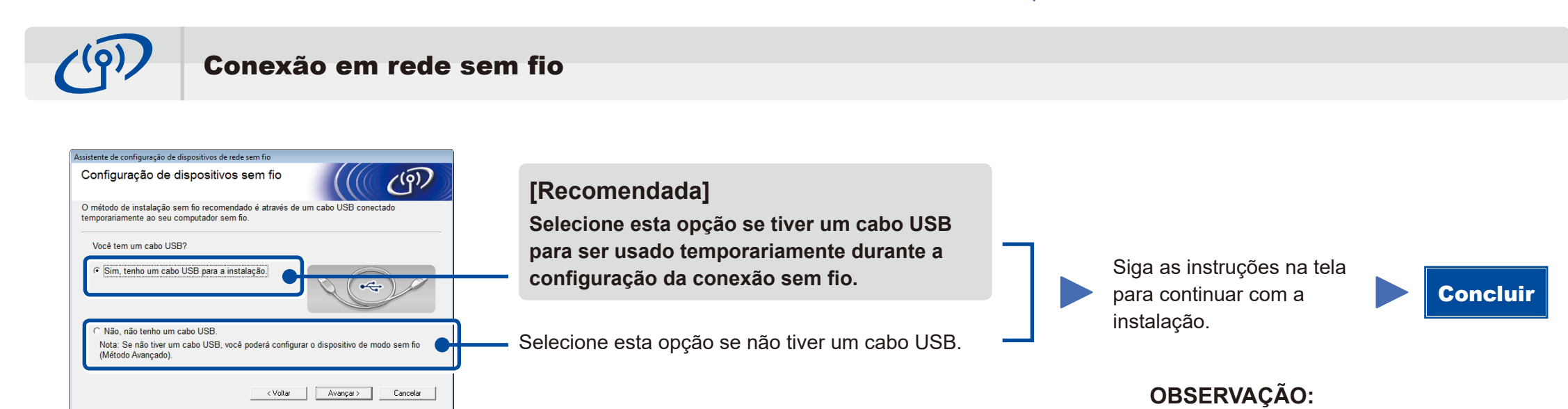

Se a conexão não for estabelecida, repita esta etapa.

Configuração sem usar o CD-ROM (Windows® sem unidade de CD-ROM ou Macintosh)

# 4C

 $\hat{\psi}$ 

4B

A configuração da conexão sem fio está concluída agora.

#### **OBSERVAÇÃO:**

Para poder usar o aparelho com seu dispositivo móvel, você deve primeiro fazer download do "Brother iPrint&Scan".

Pressione o botão WPS ou AOSS™ no ponto de acesso/roteador de LAN sem fio.

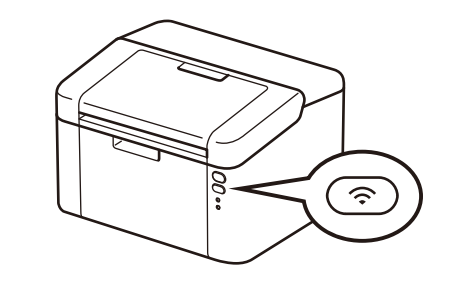

Mantenha o botão WiFi no aparelho pressionado por cerca de 2 segundos. O botão WiFi ficará aceso quando houver uma conexão.

Faça download do "Brother iPrint&Scan" para começar a usar seu aparelho com dispositivos móveis.

<solutions.brother.com/ips>

Site de suporte da Brother <http://support.brother.com>

#### Configuração usando o CD-ROM (Windows®)  $\overline{\mathcal{O}}$

<span id="page-1-0"></span>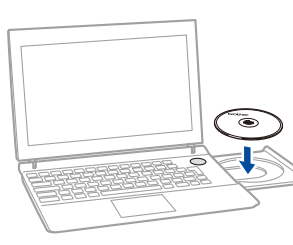

#### **OBSERVAÇÃO:**

Se a tela da Brother não aparecer automaticamente, vá para **Computador (Meu computador)**. (Para Windows® 8: clique no ícone (**Explorador de Arquivos**) na barra de tarefas e vá para **Computador**.)

Clique duas vezes no ícone do CD-ROM e depois clique duas vezes em **start.exe**.